## **NÁVOD PRO RODIČE A ŽÁKY**

## **NA STAŽENÍ, INSTALACI A POUŽÍVÁNÍ**

## **APLIKACE ZOOM**

VŠE JE VELMI JEDNODUCHÉ! NIKDE SE NEREGISTRUJETE, POUZE STÁHNETE A NAISTALUJETE TUTO APLIKACI:

1) Aplikaci Zoom pro Windows, Mac či Android stáhneme zde:

<https://zoom.us/support/download>

Kdo máte PC či notebook s Windows, doporučujeme verzi pro Windows a nikoliv např. pro mobil.

a) Stažený instalační program spustíme. Objeví-li se hláška, že Filtr SmartScreen teď není dostupný, volíme "Spustit"

b) Po instalaci se objeví okno, které můžeme zavřít:

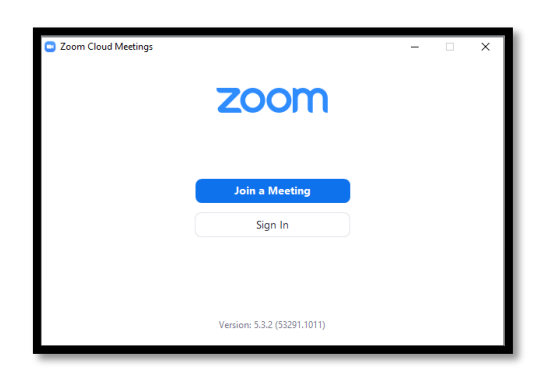

- 2) Pokud vás vyučující vyzve na online výuku, zašle tři údaje:
	- **Meeting ID**
	- **heslo**
	- datum a čas výuky:
	- a) Spustíte program Zoom, který již byl nainstalován (např. vyhledáním v nabídce START)

b) Stisknete pouze **JOIN MEETING**:

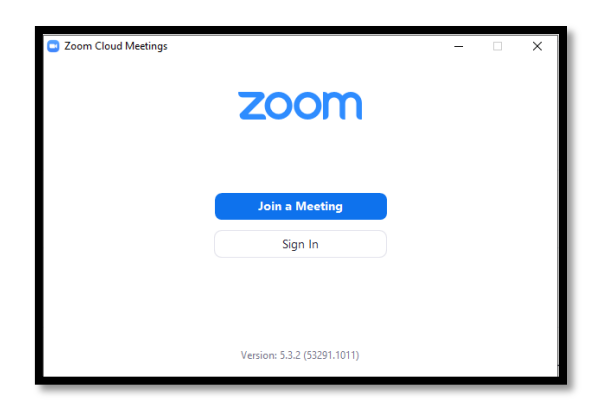

c) Zadáte **Meeting ID** a své jméno a stisknete **JOIN**:

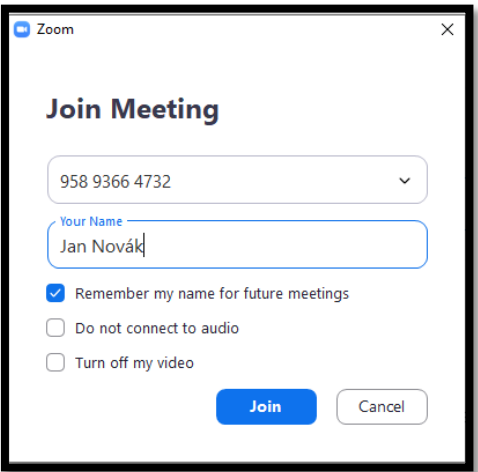

d) Zadáte heslo a stisnete **JOIN MEETING:**

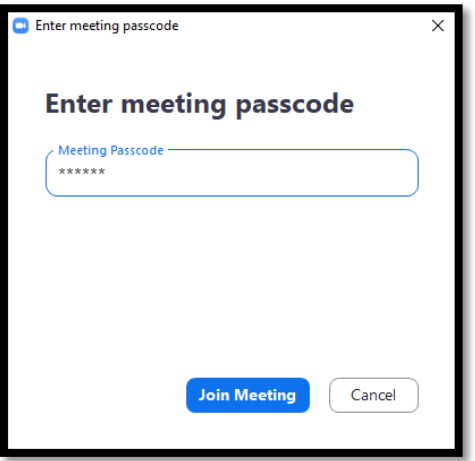

e) Objeví se čekací okno:

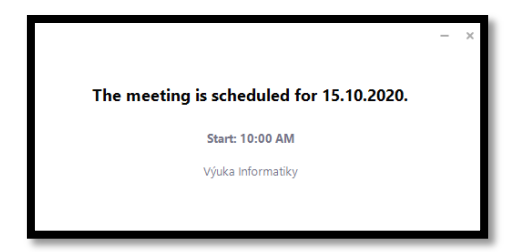

Počkáte, než učitel spustí ONLINE MEETING v daný čas.

GRATULUJEME,

PŘEJEME ÚSPĚCH V ONLINE UČENÍ!

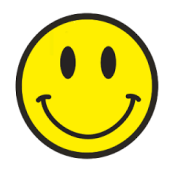